## **H.W. Wilson Abstracts Full Text** (on PLWob)

**H.W. Wilson Abstracts** เปนชุดฐานขอมูล Full text ซึ่งประกอบด้วย ฐานข้อมูล 6 ฐาน ด้วยกัน คือ

- 1. Business
- 2. Education
- 3. General Science
- 4. Humanities
- 5. Readers' Guide
- 6. Social Sciences

## การเข้าใช้ฐานข้อมูล

- 1. ใชโปรแกรมเว็บเบราเซอร เชน Netscape หรือ Internet Explorer เข้าใช้ที่ URL <http://www.car.chula.ac.th>
- 2. จากรายการฐานข้อมูลที่ได้ ให้คลิกเลือกชื่อฐานข้อ มูลในชุด H.W. Wilson Abstracts Full Text เมื่อ ปรากฏหน้าจอ ให้ทำการ Login โดยพิมพ์ Username และ Password (โปรดสอบถาม บรรณารักษ์ห้องสมดของท่าน) แล้วคลิก Login
- 3. หลังจากคลิก Login จะได้หน้าจอดังภาพที่ 1

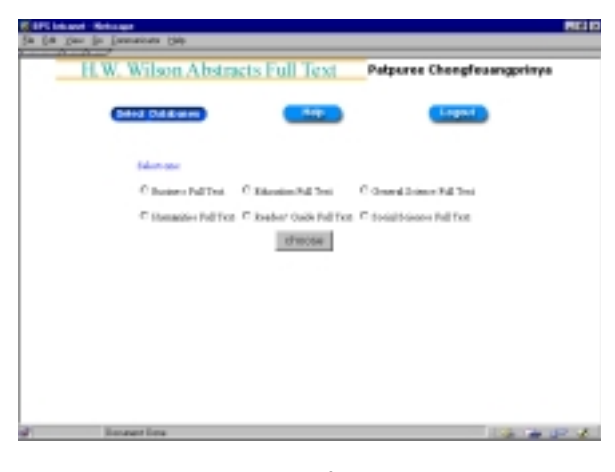

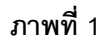

วิธีการสืบค้นแบบ Simple

1. ใช้เมาส์คลิกช่อง  $\bigcirc$  เพื่อเลือกฐานข้อมูลที่ ต้องการ ค้นหา ซึ่งประกอบด้วยฐานข้อมูล 6 ฐาน ข้างต้น จากนั้นคลิก choose จะปรากฏหนาจอดังภาพที่2

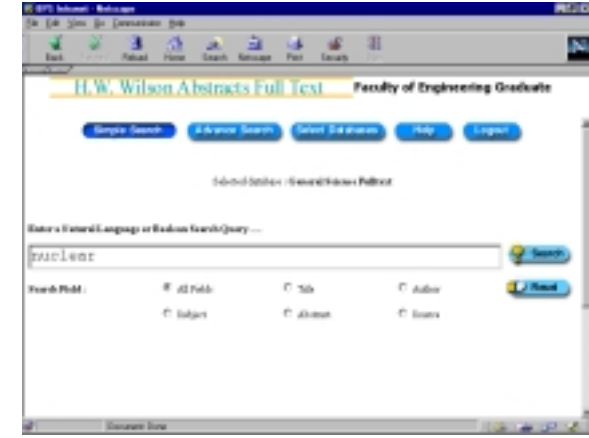

## **ภาพที่ 2**

- 2. พิมพ์ข้อความที่ต้องการสืบค้นในช่อง
- $\,$ 3. คลิกที่ช่อง  $\, \Omega \,$  เพื่อเลือกว่าต้องการให้นำข้อความที่ พิมพ์ในข้อ 2 ไปสืบค้นในเขตข้อมูลใดบ้าง ซึ่งมีการ กำหนดค่าเริ่มต้น (default) เป็นการค้นหาทุกเขตข้อ มล (All fields)
- 4. ในกรณีที่ต้องการลบข้อความที่พิมพ์ไว้ในข้อ 2 ให้ กดปุม Reset
- 5. เมื่อต้องการให้แสดงผลการสืบค้น ให้กด enter หรือ คลิกที่ปุม Search ซึ่งจะปรากฏหนาจอ ดังภาพที่3

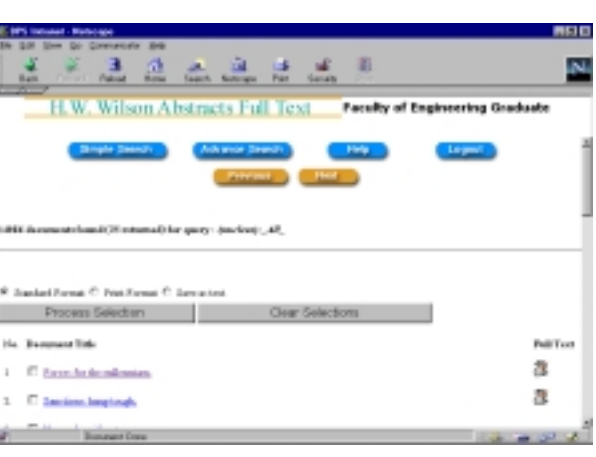

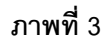

จากภาพที่3 เมื่อตองการดูรายละเอียดในหัวเรื่องใดให คลิกที่หัวเรื่องนั้นๆ ซึ่งจะมีรายละเอียด ดังภาพ 4

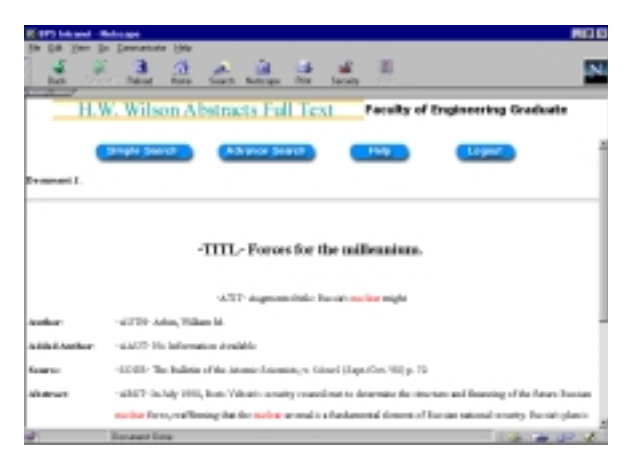

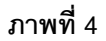

## วิธีการสืบค้นแบบ Advance

คลิกที่ Advance Search จะไดหนาจอดังภาพที่ 5

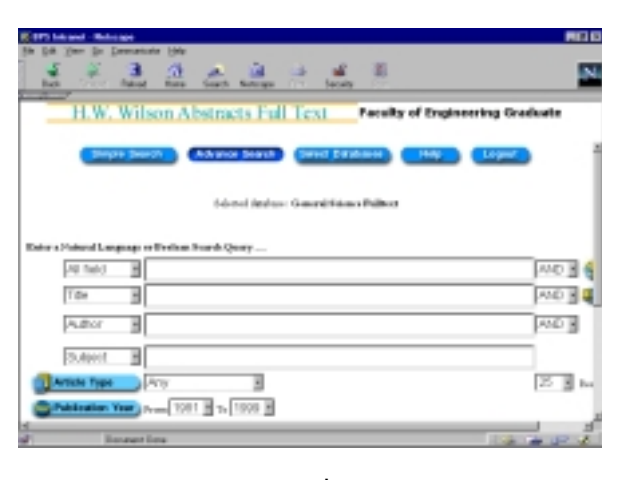

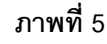

จากภาพที่ 5 มีขั้นตอนการสืบคนตอไปนี้

1. พิมพ์ข้อความที่ต้องการค้นหาในช่อง ตามเงื่อนไขที่ต้องการ เช่น

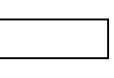

- $\bm{\hat{P}}$  ค้นหาข้อความที่ต้องการในทุกๆ Field
- " คนหาขอความที่ตองการใน Title เทานั้น
- " คนหาขอความที่ตองการใน Author เทานั้น
- $\bm{\dot{\ast}}$  ค้นหาข้อความที่ต้องการใน Subject เท่านั้น

ซึ่งผู้ใช้สามารถใช้คำเชื่อม and, or, not และ adj สำหรับเชื่อมเขตข้อมูล ที่ต้องการค้นหาได้ เช่น ถ้า ต้องการค้นหาคำที่มีใน Title และ Author ให้พิมพ์ข้อ ความที่ตองการในชองของ Title และ Author และ ในช่องคำเชื่อมให้ใช้ AND เป็นต้น

- 2. ในช่อง Article Type ถ้าผู้ใช้ต้องการระบุประเภท ของ Article ที่ต้องการค้นหาโดยเฉพาะให้คลิกเลือก Article ที่ตองการ ซึ่งจะมีหนาตางแสดงรายชื่อ Article ตางๆขึ้นมาใหเลือก
- 3. ผู้ใช้สามารถทราบขอบเขตของปีที่ต้องการค้นหาได้ โดยคลิกเลือกปเริ่มตนและสิ้นสุด เพื่อเลือกชวง เวลา ที่ต้องการค้นหา
- 4. ถาตองการสืบคนเฉพาะ Full Text เทานั้น ใหคลิกที่ ปุม ❏ Full Text Only
- 5. ผูใชสามารถคลิกเลือกจํานวนผลลัพธตั้งแต 10, 25, 50 ถึง 100 ที่จะแสดงต่อ 1 หน้าจอได้ จากท่อง Results per screen
- 6. ในกรณีที่ต้องการยกเลิกข้อความที่พิมพ์ไปแล้วในข้อ 2 ใหคลิกที่ปุม Reset
- 7. เมื่อผู้ใช้พิมพ์ข้อความและเงื่อนไขในการค้นหาเรียบ ร้อยแล้ว ให้คลิกที่ปุ่ม Search ซึ่งจะได้ผลและวิธีการ ดูรายละเอียดคลายดังภาพที่3 และ 4 ที่กลาวมาแลว

จัดทําโดย ภัทรภูรี จงเฟองปริญญา สถาบันวิทยบริการ จุฬาลงกรณมหาวิทยาลัย (ฉบับพิมพครั้งที่ 3) มิถุนายน 2543